Guía del usuario

© Copyright 2014 Hewlett-Packard Development Company, L.P.

Windows es una marca comercial registrada del grupo de empresas Microsoft.

La información contenida en el presente documento está sujeta a cambios sin previo aviso. Las únicas garantías para los productos y servicios de HP están estipuladas en las declaraciones expresas de garantía que acompañan a dichos productos y servicios. La información contenida en este documento no debe interpretarse como una garantía adicional. HP no se responsabilizará por errores técnicos o de edición ni por omisiones contenidas en el presente documento.

Primera edición: marzo de 2014

Número de referencia del documento: 760166-E51

#### Aviso del producto

Esta guía describe recursos comunes a la mayoría de los modelos. Es posible que algunos recursos no estén disponibles en su equipo.

No todos los recursos están disponibles en todas las ediciones de Windows. Este equipo puede precisar la actualización y/o adquisición por separado de hardware, controladores y/o software para aprovechar todas las ventajas de las funciones de Windows. Visite <http://www.microsoft.com> para obtener más información.

Para acceder a la guía del usuario más reciente, vaya a <http://www.hp.com/support> y seleccione su país. Seleccione Controladores y descargas y siga las instrucciones que aparecen en pantalla.

#### Condiciones de software

Al instalar, copiar, descargar, o utilizar cualquier producto de software preinstalado en este equipo, usted acepta regirse por los términos del Contrato de licencia de usuario final (EULA) de HP. En caso de no aceptar los términos de la licencia, su único recurso es devolver la totalidad del producto no utilizado (hardware y software) dentro de un plazo de 14 días para recibir un reembolso, sujeto a la política de reembolsos de su vendedor.

Para obtener información adicional o para solicitar un reembolso completo del precio del equipo, póngase en contacto con su vendedor.

## Advertencias de seguridad

¡ADVERTENCIA! Para reducir la posibilidad de lesiones por calor o sobrecalentamiento del equipo, no coloque el equipo directamente sobre sus piernas ni obstruya los orificios de ventilación. Use el equipo sólo sobre una superficie plana y firme. No permita que ninguna superficie dura, como una impresora opcional adyacente, o una superficie blanda, como cojines, alfombras o ropa, bloqueen el flujo de aire. Igualmente, no permita que el adaptador de CA entre en contacto con la piel o una superficie blanda como cojines, alfombras o ropa durante el funcionamiento. El equipo y el adaptador de CA cumplen con los límites de temperatura de superficie accesible por el usuario definidos por el Estándar Internacional para la Seguridad de Tecnología de la Información (IEC 60950).

# Tabla de contenido

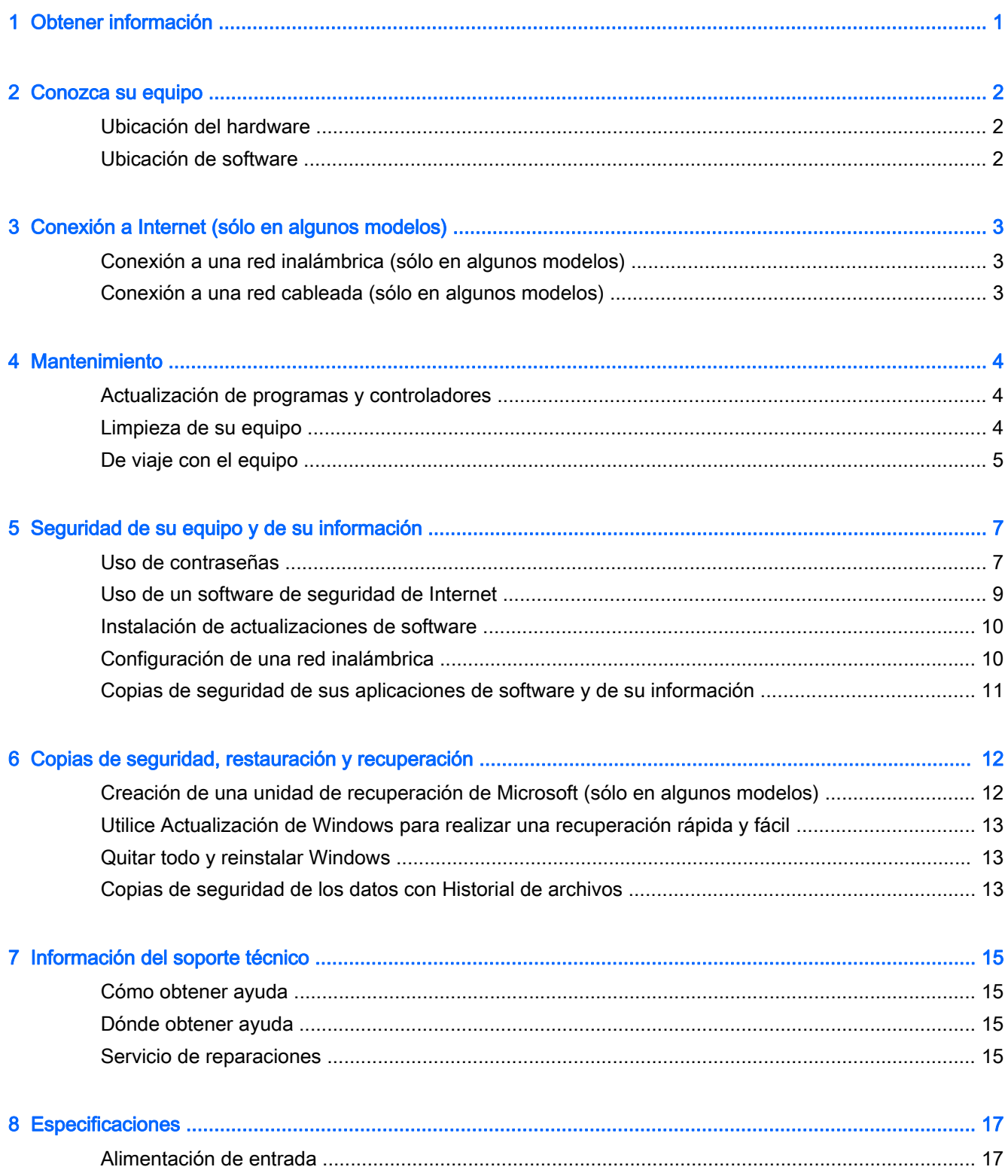

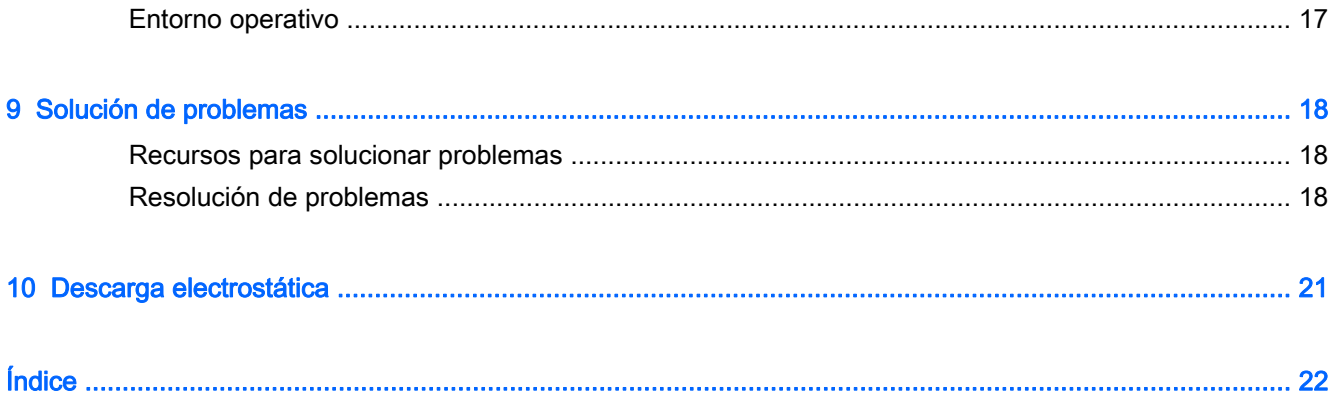

# <span id="page-6-0"></span>1 Obtener información

![](_page_6_Picture_171.jpeg)

# <span id="page-7-0"></span>2 Conozca su equipo

# Ubicación del hardware

Para ver una lista del hardware instalado en el equipo:

**▲** Desde el escritorio, haga clic derecho en el menú de Inicio en la esquina inferior izquierda de la pantalla y, a continuación, seleccione Administrador de dispositivos.

Una lista mostrará todos los dispositivos instalados en su equipo.

Para obtener información acerca de los componentes de hardware del sistema y el número de versión del BIOS del sistema:

- 1. Desde la pantalla de Inicio, mueva el puntero hacia el extremo superior o inferior derecho de la pantalla para que aparezcan los accesos.
- 2. Seleccione Configuración.
- 3. Seleccione Cambiar la configuración del PC.
- 4. Seleccione la Actualización y recuperación.
- 5. Seleccione Recuperacióny luego en Opciones avanzadas de Inicio, seleccione Reiniciar ahora.
- 6. En la pantalla Elegir una opción, seleccione Solución de problemas.
- 7. En la pantalla de Solución de problemas, haga clic en Opciones avanzadas.
- 8. En la pantalla de Opciones avanzadas, haga clic en Configuración de firmware UEFI.
- 9. En la pantalla de Configuración de firmware UEFI, seleccione Reiniciar.

Se muestra la información del sistema.

## Ubicación de software

Para ver una lista del software instalado en el equipo:

**▲** Mueva el puntero hacia el área inferior izquierda de la pantalla de Inicio y luego haga clic en la flecha.

# <span id="page-8-0"></span>3 Conexión a Internet (sólo en algunos modelos)

# Conexión a una red inalámbrica (sólo en algunos modelos)

- 1. Asegúrese de que el dispositivo WLAN esté encendido. Si el dispositivo está encendido, el indicador luminoso de conexiones inalámbricas estará encendido. Si el indicador luminoso de conexiones inalámbricas está apagado, presione el botón de conexiones inalámbricas.
- 2. Desde la pantalla de Inicio, mueva el puntero hacia el extremo superior o inferior derecho de la pantalla para que aparezcan los accesos.
- 3. Seleccione Configuración y, a continuación, haga clic en el icono de estado de la red.
- 4. Seleccione su WLAN en la lista.
- 5. Haga clic en Conectar.

Si la WLAN tiene la seguridad activada, se le solicitará que introduzca un código de seguridad de red. Escriba el código y luego haga clic en Iniciar sesión.

NOTA: Si no aparece ninguna WLAN, su equipo puede estar fuera del alcance de un enrutador inalámbrico o un punto de acceso.

NOTA: Si no ve la WLAN a la que desea conectarse, en el escritorio de Windows, haga clic con el botón derecho en el icono de estado de la red y seleccione Abrir centro de redes y recursos compartidos. Haga clic en Configurar una nueva conexión o red. Se muestra una lista de opciones, lo que le permite buscar manualmente y conectarse a una red o crear una nueva conexión de red.

6. Siga las instrucciones que aparecen en pantalla para completar la conexión.

Una vez establecida la conexión, coloque el cursor sobre el icono de estado de la red en el área de notificación, en el extremo derecho de la barra de tareas, para verificar el nombre y estado de la conexión.

NOTA: El radio de acción (la distancia que recorren sus señales inalámbricas) depende de la implementación de la WLAN, del fabricante del enrutador y de las interferencias de otros dispositivos electrónicos o barreras estructurales como paredes y pisos.

## Conexión a una red cableada (sólo en algunos modelos)

- 1. Conecte el cable de red al conector de red del equipo.
- 2. Conecte el otro extremo del cable de red a un conector de red de pared o enrutador.

NOTA: Si el cable de red incluye un circuito de supresión de ruido, que impide las interferencias ocasionadas por la recepción de señales de televisión y radio, oriente el extremo del cable del circuito hacia el equipo.

# <span id="page-9-0"></span>4 Mantenimiento

## Actualización de programas y controladores

HP recomienda que actualice periódicamente sus programas y controladores con las últimas versiones. Vaya a<http://www.hp.com/support>para descargar las versiones más recientes. También puede registrarse para recibir notificaciones de actualizaciones automáticas cuando éstas se encuentren disponibles.

## Limpieza de su equipo

Utilice los siguientes productos para limpiar con seguridad su equipo:

- Dimetil bencil cloruro de amonio, en una concentración máxima del 0,3% (por ejemplo, toallitas desechables que vienen en gran variedad de marcas).
- Líquido de limpieza de vidrios sin alcohol
- Solución de agua con jabón suave
- Paño de limpieza de microfibra o gamuza seco (paño sin estática ni aceite)
- Paños de tela sin estática

A PRECAUCIÓN: Evite los solventes de limpieza fuertes que pueden dañar permanentemente su equipo. Si no tiene la certeza de que un producto de limpieza es seguro para su equipo, compruebe el contenido del producto para garantizar que no incluye ingredientes como alcohol, acetona, cloruro de amonio, cloruro de metileno e hidrocarburos.

Los materiales fibrosos, como las toallas de papel, pueden rayar el equipo. Con el transcurso del tiempo, las partículas de polvo y los agentes limpiadores pueden quedar atrapados en los rayones.

### Procedimientos de limpieza

Siga los procedimientos de esta sección para limpiar con seguridad su equipo.

A ¡ADVERTENCIA! Para evitar choques eléctricos o daños a los componentes, no intente limpiar su equipo mientras esté encendido.

Apague el equipo.

Desconecte la alimentación de CA.

Desconecte todos los dispositivos externos con alimentación.

 $\Lambda$  PRECAUCIÓN: Con el fin de evitar daños a los componentes internos del equipo, no rocíe agentes de limpieza o líquidos directamente en ninguna superficie del equipo. Los líquidos que goteen en la superficie pueden dañar los componentes internos en forma permanente.

#### Limpieza de la pantalla (todo en uno o portátiles)

Limpie suavemente la pantalla utilizando un paño suave, que no deje pelusas, humedecido con un limpiador de vidrios *sin alcohol*. Asegúrese de que la pantalla esté seca antes de cerrarla.

#### <span id="page-10-0"></span>Limpieza de los lados y la cubierta

Para limpiar los lados o la cubierta, utilice un paño suave de microfibra o gamuza humedecido con una de las soluciones de limpieza indicadas o utilice una toalla germicida desechable aceptable.

NOTA: Cuando limpie la cubierta del equipo, utilice un movimiento circular para ayudar a eliminar el polvo y los residuos.

#### Limpieza del TouchPad, del teclado o del mouse

A jADVERTENCIA! Para reducir el riesgo de que se produzcan descargas eléctricas o se dañen los componentes internos del equipo, no emplee accesorios de aspiradores para limpiar el teclado. El empleo de un aspirador para dicha tarea puede depositar residuos en la superficie del teclado.

A PRECAUCIÓN: Con el fin de evitar daños a los componentes internos, no permita que goteen líquidos entre las teclas.

- Para limpiar el TouchPad, el teclado o el mouse, utilice un paño suave de microfibra o gamuza humedecido con una de las soluciones de limpieza indicadas o utilice una toalla germicida desechable aceptable.
- Para evitar que se bloqueen las teclas y para retirar el polvo, las pelusas y las partículas del teclado, utilice un spray de aire comprimido con una extensión para soplar aire.

## De viaje con el equipo

Para lograr mejores resultados, siga estos consejos sobre viajes y envíos.

- Prepare el equipo para viajar o para enviarlo:
	- Haga copias de seguridad de su información.
	- Extraiga todos los discos y todas las tarjetas multimedia externas, como las tarjetas de memoria.
	- A PRECAUCIÓN: Para reducir el riesgo de daños al equipo, a una unidad o la pérdida de información, extraiga los medios de una unidad antes de extraer la unidad del compartimiento correspondiente y antes de enviarla, almacenarla o viajar con la unidad.
	- Apague y luego desconecte todos los dispositivos externos.
	- Apague el equipo.
- Lleve una copia de seguridad de su información. Mantenga la copia de seguridad separada del equipo.
- Al viajar en avión, lleve el equipo como equipaje de mano; No lo incluya en su equipaje facturado.
- A PRECAUCIÓN: Evite exponer la unidad a campos magnéticos. Los dispositivos de seguridad con campos magnéticos incluyen los dispositivos detectores y sensores de seguridad de los aeropuertos. Las correas transportadoras y dispositivos de seguridad similares de los aeropuertos que escanean el equipaje de mano usan rayos X en lugar de magnetismo y no dañan las unidades.
- El uso del equipo durante el vuelo queda a discreción de la aerolínea. Si planea usar el equipo durante un vuelo, consulte antes a la aerolínea.
- Si el equipo no va a utilizarse y va a permanecer desconectado de una fuente de alimentación externa durante más de dos semanas, retire la batería y guárdela por separado.
- Si va a enviar el equipo o una unidad, use un empaque de protección adecuado y póngale un rótulo que diga "FRÁGIL".
- Si el equipo tiene un dispositivo inalámbrico, como Bluetooth 4.0 LE (retroactivamente compatible con 1,2, 1,1, 2,0, 2,1 y 3,0 más alta velocidad) o un módulo de banda ancha móvil de HP instalado, como un dispositivo de 802,11 b/g/n (2,4 GHz), un dispositivo del sistema Global para comunicaciones móviles (GSM) o un dispositivo General Packet Radio Service (GPRS), el uso de estos dispositivos puede estar restringido en algunos entornos. Tales restricciones pueden aplicarse a bordo de aeronaves, en hospitales, cerca de productos explosivos y en áreas de riesgo. Si no está seguro sobre la política que se aplica al uso de un dispositivo específico, pida autorización para usarlo antes de encenderlo.
- Si viaja fuera del país, siga estas sugerencias:
	- Verifique las normas de aduana relacionadas con equipos en cada país o región al que viaje.
	- Verifique los requisitos de cables de alimentación y adaptadores de cada lugar donde planee usar el equipo. El voltaje, la frecuencia y las configuraciones de los enchufes son variables.

A **¡ADVERTENCIA!** Para reducir el riesgo de que se produzca una descarga eléctrica, un incendio o daños al equipo, no trate de alimentar el equipo con un kit convertidor de voltaje de los que se usan en electrodomésticos.

# <span id="page-12-0"></span>5 Seguridad de su equipo y de su información

La seguridad de su equipo es esencial para proteger la confidencialidad, integridad y disponibilidad de su información. Las soluciones de seguridad proporcionadas por el sistema operativo Windows, las aplicaciones de HP, la configuración del equipo que no es de Windows (BIOS) y otros programas de software de terceros pueden ayudar a proteger su equipo de varios riesgos, como virus, gusanos y otros tipos de códigos malintencionados.

IMPORTANTE: Es posible que algunos recursos de seguridad descritos en este capítulo no estén disponibles en su equipo.

![](_page_12_Picture_163.jpeg)

\*La utilidad de configuración del equipo es una utilidad basada en la memoria ROM preinstalada que se puede usar incluso cuando el sistema operativo no está funcionando o no se carga. Puede utilizar un dispositivo señalador (TouchPad, dispositivo señalador de tipo palanca o mouse USB) o el teclado para navegar y efectuar selecciones en la configuración del equipo.

## Uso de contraseñas

Una contraseña es un grupo de caracteres que usted elige para asegurar la información de su equipo. Es posible establecer varios tipos de contraseñas, dependiendo de cómo desee controlar el acceso a su información. Las contraseñas pueden establecerse en Windows o en la utilidad de configuración del equipo que no pertenece a Windows y viene preinstalada en el equipo.

- Las contraseñas del administrador del BIOS y DriveLock están definidas en la utilidad de configuración y las administra el BIOS del sistema.
- Las contraseñas de Automatic DriveLock están activadas en la utilidad de configuración.
- <span id="page-13-0"></span>Las contraseñas de Windows se establecen únicamente en el sistema operativo Windows.
- Si HP SpareKey se ha configurado previamente y si olvida la contraseña de administrador del BIOS definida en Configuración del equipo, puede utilizar HP SpareKey para acceder a la utilidad.
- Si olvida tanto la contraseña de usuario de DriveLock como la contraseña principal de DriveLock establecidas en la utilidad de configuración, la unidad de disco duro protegida por las contraseñas quedará bloqueada de forma permanente y no se podrá volver a utilizar.

Puede utilizar la misma contraseña para un recurso de la utilidad de configuración del equipo y para un recurso de seguridad de Windows. También puede utilizar la misma contraseña para más de un recurso de la utilidad de configuración del equipo.

Use los siguientes consejos para crear y guardar contraseñas:

- Para crear contraseñas, siga los requerimientos del programa.
- No utilice la misma contraseña para múltiples aplicaciones o sitios web y no reutilice su contraseña de Windows para ninguna otra aplicación o sitio web.
- Use el Administrador de contraseñas de HP Client Security para almacenar sus nombres de usuario y contraseñas de todos los sitios web y aplicaciones. En el futuro podrá verlos de forma segura si no los recuerda.
- No almacene sus contraseñas en un archivo en el equipo.

En las tablas siguientes se enumeran las contraseñas de administrador comúnmente utilizadas en Windows y el BIOS, así como una descripción de sus funciones.

### Configuración de contraseñas en Windows

![](_page_13_Picture_161.jpeg)

## Definición de contraseñas en la utilidad de configuración del equipo

![](_page_13_Picture_162.jpeg)

<span id="page-14-0"></span>![](_page_14_Picture_143.jpeg)

\*Para obtener detalles acerca de estas contraseñas, consulte los siguientes temas.

# Uso de un software de seguridad de Internet

Cuando usa el equipo para acceder al correo electrónico, a una red o a la Internet, lo expone a virus informáticos, spyware y otras amenazas en línea. Para ayudar a proteger el equipo, es posible que el software de seguridad en Internet que incluye funciones de antivirus y firewall esté preinstalado en su equipo como oferta de prueba. Para proveer protección continua contra virus descubiertos recientemente y otros riesgos de seguridad, se debe mantener actualizado el software de seguridad. Se le recomienda enfáticamente actualizar la oferta de prueba del software de seguridad o adquirir el software de su elección para proteger completamente su equipo.

### Uso de software antivirus

Los virus informáticos pueden desactivar programas, utilidades o el sistema operativo, o pueden hacer que funcionen de manera anormal. El software antivirus puede detectar gran parte de los virus, destruirlos y, en la mayoría de los casos, reparar los daños causados por éstos.

Para proveer protección contra los virus recientemente descubiertos, el software antivirus debe mantenerse actualizado.

Es posible que haya un programa antivirus preinstalado en su equipo. Se le recomienda enfáticamente utilizar un programa antivirus de su elección para proteger completamente su equipo.

### Uso de software de firewall

Los firewalls están diseñados para impedir el acceso no autorizado a su sistema o red. Un firewall puede ser un software que instala en su equipo o red, o puede ser una combinación de hardware y software.

Hay dos tipos de firewall que deben tenerse en cuenta:

- Firewall basado en host: software que protege sólo el equipo en que está instalado.
- Firewall basado en red: se instala entre su DSL o módem por cable y su red para proteger todos los equipos de la red.

Cuando un firewall se encuentra instalado en un sistema, todos los datos que se envían desde o al sistema se supervisan y comparan con un conjunto de criterios de seguridad definidos por el usuario. Se bloquean los datos que no satisfagan esos criterios.

## <span id="page-15-0"></span>Instalación de actualizaciones de software

El software de HP, Microsoft Windows y de terceros instalado en su equipo debe actualizarse periódicamente para corregir problemas de seguridad y mejorar el rendimiento del software. Para obtener más información, consulte [Actualización de programas y controladores en la página 4.](#page-9-0)

### Instalación de actualizaciones de seguridad críticas

HP recomienda que actualice con regularidad el software y los controladores que estaban instalados originalmente en su equipo. Para descargar las versiones más recientes, vaya a [http://www.hp.com/](http://www.hp.com/go/contactHP) [go/contactHP](http://www.hp.com/go/contactHP). En este lugar, también puede registrarse para recibir avisos de actualización automáticos cuando éstos estén disponibles.

Si ha instalado software de terceros después de comprar el equipo, actualice el software periódicamente. Las empresas de software proporcionan actualizaciones de software a sus productos a fin de corregir problemas de seguridad y mejorar la funcionalidad del software.

### Instalación de actualizaciones de software de HP y de terceros

HP recomienda que actualice con regularidad el software y los controladores que estaban instalados originalmente en su equipo. Para descargar las versiones más recientes, vaya a [http://www.hp.com/](http://www.hp.com/go/contactHP) [go/contactHP](http://www.hp.com/go/contactHP). En este lugar, también puede registrarse para recibir avisos de actualización automáticos cuando éstos estén disponibles.

Si ha instalado software de terceros después de comprar el equipo, actualice el software periódicamente. Las empresas de software proporcionan actualizaciones de software a sus productos a fin de corregir problemas de seguridad y mejorar la funcionalidad del software.

## Configuración de una red inalámbrica

Cuando configure su red inalámbrica, siempre active los recursos de seguridad. Para obtener más información, consulte [Conexión a una red inalámbrica \(sólo en algunos modelos\) en la página 3](#page-8-0).

## <span id="page-16-0"></span>Copias de seguridad de sus aplicaciones de software y de su información

Realice copias de seguridad de sus aplicaciones de software e información periódicamente para protegerlos contra pérdidas o daños permanentes debido a un ataque de virus o una falla de software o hardware. Para obtener más información, consulte [Copias de seguridad, restauración y](#page-17-0) [recuperación en la página 12.](#page-17-0)

# <span id="page-17-0"></span>6 Copias de seguridad, restauración y recuperación

Su equipo incluye herramientas de Windows para ayudarle a proteger su información y recuperarla si alguna vez la necesita. Estas herramientas le ayudarán a regresar el equipo a un estado de funcionamiento correcto o incluso al estado original de fábrica, todo ello con unos simples pasos.

Este capítulo proporciona información sobre los siguientes procesos:

- Creación de una unidad de recuperación de Microsoft (sólo en algunos modelos)
- Uso de las opciones Actualización de su equipo o Quitar todo y reinstalar Windows de Microsoft para solucionar problemas con su equipo
- Copias de seguridad de los datos con Historial de archivos

NOTA: En este capítulo se ofrece una descripción general de las opciones de copia de seguridad, restauración y recuperación. Para obtener más información sobre las herramientas que se proporcionan, consulte Ayuda y soporte técnico. En la pantalla de Inicio, escriba ayuda y seleccione Ayuda y soporte técnico.

## Creación de una unidad de recuperación de Microsoft (sólo en algunos modelos)

Una vez configurado el equipo con éxito, cree una unidad de recuperación de Microsoft. La unidad de recuperación de MS realiza una copia de seguridad de la partición de recuperación en el equipo y garantiza el acceso a las opciones Actualización de su equipo y Eliminar todo y reinstalar Windows, incluso si la partición de recuperación del equipo se ha dañado o se ha eliminado.

NOTA: En algunos modelos, se puede crear una unidad de recuperación en una unidad flash USB (adquirida por separado). También se requiere un cable de adaptador de micro USB a USB (adquirido por separado) con un conector macho de micro USB (tipo B) y un conector hembra de USB (tipo A).

1. En la pantalla de Inicio, escriba crear unidad de recuperación, y seleccione Crear una unidad de recuperación.

IMPORTANTE: Asegúrese de que esté seleccionada la casilla de verificación Copiar la partición de recuperación del equipo en la unidad de recuperación.

- 2. Seleccione Siguiente y siga las instrucciones que aparecen en pantalla.
- 3. Una vez que haya creado la unidad de recuperación, se le preguntará si desea eliminar la partición de recuperación. Si selecciona No y luego lo reconsidera, debe completar todo el proceso nuevamente antes de que el mensaje aparezca una segunda vez.

## <span id="page-18-0"></span>Utilice Actualización de Windows para realizar una recuperación rápida y fácil

Cuando su equipo no está funcionando apropiadamente y necesita recuperar la estabilidad del sistema, la opción Actualización de Windows le permite comenzar de nuevo y conservar lo que es importante para usted.

IMPORTANTE: La Actualización elimina cualquier aplicación que no estaba instalada originalmente en su sistema de fábrica. Las aplicaciones de Windows 8 que venían preinstaladas en el equipo y las que se adquirieron en Windows Store se guardarán.

NOTA: Durante el uso de la Actualización, se guarda una lista de aplicaciones tradicionales eliminadas para que tenga una manera rápida de ver qué podría necesitar reinstalar. Consulte Ayuda y soporte técnico para obtener instrucciones sobre la reinstalación de aplicaciones tradicionales. En la pantalla de Inicio, escriba ayuda y seleccione Ayuda y soporte técnico.

NOTA: Es posible que se le solicite su permiso o se le pida su contraseña al utilizar la Actualización. Consulte Ayuda y soporte técnico para obtener más información. En la pantalla de Inicio, escriba ayuda y seleccione Ayuda y soporte técnico.

Para iniciar la actualización:

- 1. En la pantalla de Inicio, escriba recuperar, y, a continuación, seleccione Actualizar su equipo sin afectar sus archivos.
- 2. Seleccione Pasos iniciales y siga las instrucciones que aparecen en pantalla.

## Quitar todo y reinstalar Windows

A veces desea realizar un reformateo minucioso de su equipo o desea eliminar información personal antes de deshacerse o reciclar su equipo. El proceso descrito en esta sección ofrece una manera simple y rápida de hacer que el equipo regrese a su estado original. Esta opción elimina todos los datos personales, aplicaciones y configuración de su equipo y reinstala Windows.

IMPORTANTE: Esta opción no realiza copias de seguridad de su información. Antes de usarla, haga copias de seguridad de cualquier información personal que desee conservar.

Puede iniciar esta opción en la pantalla de Inicio:

- 1. En la pantalla de Inicio, escriba  $recuperar$ , y, a continuación, seleccione Quitar todo y reinstalar Windows.
- 2. Seleccione Pasos iniciales y siga las instrucciones que aparecen en pantalla.

# Copias de seguridad de los datos con Historial de archivos

La recuperación después de una falla de sistema sólo es tan completa como la copia de seguridad más reciente que usted posea.

A medida que agrega fotos, video, música y otros archivos personales, cree una copia de seguridad de su información personal. Historial de archivos de Windows se puede configurar para que realice copias de seguridad de forma frecuente y automática a partir de las bibliotecas, el escritorio, los contactos y los favoritos. Si se borran accidentalmente los archivos de la unidad de disco duro y ya no se pueden restaurar desde la Papelera de reciclaje, o si los archivos se dañan, puede restaurar los archivos de los que hizo copias de seguridad mediante el Historial de archivos. La restauración de archivos también es útil si alguna vez opta por restablecer el equipo reinstalando Windows.

El Historial de archivos no está activado de forma predeterminada, así es que debe activarlo de la siguiente manera:

NOTA: Para activar el historial de archivos y la copia de seguridad, debe conectar con una unidad óptica USB externa opcional o una unidad de disco duro externa opcional.

**▲** En la pantalla de Inicio, escriba historial de archivos, seleccione Configuración del historial de archivos y, a continuación, siga las instrucciones que aparecen en la pantalla.

# <span id="page-20-0"></span>7 Información del soporte técnico

## Cómo obtener ayuda

El soporte de HP puede ayudarle a aprovechar su equipo al máximo. Encontrará lo que necesita con las herramientas de su equipo y con la información disponible en Internet, por teléfono o a través de su distribuidor local.

Antes de ponerse en contacto con el soporte de HP, es importante tener a mano la siguiente información del producto:

- Número de modelo
- Número de producto
- Número de serie
- Número de la build de software
- Sistema operativo
- Fecha de compra

Apunte esta información sobre su producto para una posible consulta en el futuro.

Los primeros cuatro elementos de la lista (número de modelo, número de producto, número de serie y número de versión de software) se pueden ver en la Información de soporte de HP. En la pantalla Inicio, escriba soporte, y a continuación seleccione Información de soporte de HP.

No olvide registrar su producto en [http://www.hp.com/apac/register.](http://www.hp.com/apac/register)

## Dónde obtener ayuda

- Utilice Ayuda y soporte técnico de Windows para recibir asistencia de hardware y software. En la pantalla de inicio, escriba ayuda y, luego, seleccione Ayuda y soporte técnico.
- Si necesita ayuda en línea, vaya a<http://www.hp.com/go/contactHP>.

La asistencia telefónica le cubre la puesta en marcha del equipo durante los treinta (30) primeros días desde la fecha en que usted ha adquirido del equipo. Después de los treinta (30) primeros días, se puede cobrar una tarifa, pero el soporte seguirá disponible.

## Servicio de reparaciones

Si su equipo necesita una reparación, o una sustitución de componentes, tiene dos opciones:

- Muchos componentes del equipo que se consideran sustituibles por el usuario puede reemplazarlos usted mismo con facilidad. Este es el método más rápido de reparación porque muchas veces HP puede enviar la pieza directamente a su hogar o su negocio en unos días. (Puede que esta opción no esté disponible en todos los países o regiones).
- Si resulta necesaria una reparación, el soporte de HP se encargará de reparar su equipo.

Los costos de estos servicios están cubiertos durante el periodo de garantía.

Hay algunas limitaciones y exclusiones a la garantía (además de otros detalles importantes), que se describen en la guía de *Garantía limitada y soporte técnico mundial de HP*.

# <span id="page-22-0"></span>8 Especificaciones

# Alimentación de entrada

La información sobre la alimentación provista en esta sección puede ser útil si planea viajar a otro país con el equipo.

El equipo funciona con alimentación de CC, que puede ser suministrada por una fuente de alimentación de CA o de CC. La fuente de alimentación de CA debe ser de 100-240 V, 50-60 Hz. Aunque una fuente autónoma de alimentación de CC puede alimentar el equipo, éste sólo deberá alimentarse con un adaptador de CA o una fuente de alimentación de CC suministrada y aprobada por HP para su uso con este equipo.

El equipo puede funcionar con alimentación de CC que tenga las siguientes especificaciones.

![](_page_22_Picture_128.jpeg)

NOTA: Este producto está diseñado para sistemas de alimentación de TI de Noruega con un voltaje entre fases que no supere los 240 V rms.

NOTA: La corriente y el voltaje de funcionamiento se pueden encontrar en la etiqueta normativa del sistema.

## Entorno operativo

![](_page_22_Picture_129.jpeg)

# <span id="page-23-0"></span>9 Solución de problemas

## Recursos para solucionar problemas

NOTA: Algunas herramientas de verificación y reparación requieren una conexión a Internet. HP también brinda herramientas adicionales que no requieren una conexión a Internet.

Comuníquese con el soporte técnico de HP. Para obtener soporte técnico en EE. UU., visite <http://www.hp.com/go/contactHP>. Para obtener soporte técnico en todo el mundo, visite [http://welcome.hp.com/country/us/en/wwcontact\\_us.html.](http://welcome.hp.com/country/us/en/wwcontact_us.html)

Elija entre los siguientes tipos de soporte:

- Chat en línea con un técnico de HP.
- NOTA: Cuando el chat no se encuentra disponible en un idioma en particular, está disponible en inglés.
- Números de teléfono del soporte técnico de HP en todo el mundo.
- Encontrar un centro de servicios de HP.

## Resolución de problemas

Las siguientes secciones describen diversos problemas frecuentes y sus soluciones.

### El equipo no puede iniciarse

Si el equipo no se enciende cuando presiona el botón de inicio/apagado, las siguientes sugerencias pueden ayudarle a determinar porqué el equipo no se inicia:

Si el equipo está conectado a una toma eléctrica de CA, conecte otro dispositivo eléctrico para asegurarse de que esté suministrando la alimentación adecuada.

NOTA: Utilice sólo el adaptador de CA suministrado o uno aprobado por HP para este equipo.

Si su equipo está conectado a una fuente de alimentación externa distinta de una toma eléctrica de CA, conéctelo a una toma eléctrica de CA usando el adaptador de CA. Asegúrese de que las conexiones del cable de alimentación y del adaptador de CA estén firmes.

### La pantalla del equipo está en blanco

Si la pantalla está en blanco pero no ha apagado el equipo, una o más de estas configuraciones puede ser la causa:

El equipo puede estar en estado de suspensión. Para salir de la suspensión, presione brevemente el botón de inicio/apagado. La suspensión es un recurso de ahorro de energía que apaga la pantalla. El sistema puede iniciar la suspensión mientras el equipo esté encendido pero no está en uso, o cuando el equipo haya alcanzado un nivel de batería bajo. Para cambiar estas y otras configuraciones de energía, consulte sus opciones de energía. En la pantalla de Inicio, escriba energía y luego seleccione Configuración de energía y suspensión. En la

<span id="page-24-0"></span>opción de suspensión, seleccione el intervalo de tiempo en el que desea que su equipo entre en estado de suspensión, cuando tenga puesta la batería y cuando esté enchufado.

Es posible que el equipo no esté configurado para mostrar la imagen en la pantalla. Para transferir la imagen a la pantalla del equipo, presione fn+f6. En la mayoría de los modelos, cuando una pantalla externa opcional, como un monitor, está conectada al equipo, la imagen puede mostrarse en la pantalla del equipo o en la pantalla externa, o en ambos dispositivos simultáneamente. Cuando presiona fn+f6 repetidamente, la imagen alterna entre la pantalla del equipo, una o más pantallas externas y de forma simultánea en la pantalla de todos los dispositivos.

#### El software está funcionando de manera anormal

Si el software deja de responder o lo hace de manera anormal, reinicie el equipo moviendo el puntero hacia el lado derecho de la pantalla. Cuando aparezcan los accesos, haga clic en Configuración. Haga clic en el icono Iniciar/Apagar y luego en Apagar. Si no puede reiniciar el equipo utilizando este procedimiento, consulte la siguiente sección, El equipo está encendido pero no responde en la página 19.

### El equipo está encendido pero no responde

Si el equipo está encendido pero no responde a los comandos del software o del teclado, intente realizar los siguientes procedimientos de apagado de emergencia, en la secuencia indicada, hasta que logre apagarlo:

#### A PRECAUCIÓN: Los procedimientos de apagado de emergencia ocasionan la pérdida de la información no guardada.

- Mantenga presionado el botón de inicio/apagado por lo menos cinco segundos.
- Desconecte el equipo de la alimentación externa.

### El equipo está inusualmente caliente

Es normal que la temperatura del equipo sea relativamente elevada mientras este está en uso. Sin embargo, si siente que el equipo está *inusualmente* caliente, es posible que se esté sobrecalentando debido al bloqueo de un orificio de ventilación.

Si sospecha que el equipo se está sobrecalentando, apáguelo y déjelo enfriar hasta alcanzar la temperatura ambiente. Asegúrese de que ningún orificio de ventilación esté obstruido mientras utiliza el equipo.

¡ADVERTENCIA! Para reducir la posibilidad de lesiones por calor o sobrecalentamiento del equipo, no coloque el equipo directamente sobre sus piernas ni obstruya los orificios de ventilación. Use el equipo solo sobre una superficie plana y firme. No permita que ninguna superficie dura, como una impresora opcional adyacente, o una superficie blanda, como cojines, alfombras o ropa, bloqueen el flujo de aire. Igualmente, no permita que el adaptador de CA entre en contacto con la piel o una superficie blanda, como almohadas, alfombras o ropa durante el funcionamiento. El equipo y el adaptador de CA cumplen con los límites de temperatura de superficie accesible por el usuario definidos por el Estándar Internacional para la seguridad del equipo de tecnología de la información (IEC 60950).

NOTA: El ventilador del equipo se iniciará automáticamente para enfriar los componentes internos y evitar el sobrecalentamiento. Es normal que el ventilador interno efectúe un ciclo de encendido y apagado reiteradamente durante el funcionamiento.

### <span id="page-25-0"></span>Un dispositivo externo no funciona

Siga estas sugerencias en caso de que un dispositivo externo no funcione según lo esperado:

- Encienda el dispositivo de acuerdo con las instrucciones del fabricante.
- Asegúrese de que todos los dispositivos estén bien conectados.
- Cerciórese de que el dispositivo esté recibiendo energía eléctrica.
- Asegúrese de que el dispositivo, especialmente si se trata de un dispositivo antiguo, sea compatible con su sistema operativo.
- Cerciórese de que los controladores adecuados estén instalados y actualizados.

#### La conexión de red inalámbrica no funciona

Si la conexión a una red inalámbrica no funciona correctamente, siga estas sugerencias:

- Para habilitar o deshabilitar un dispositivo de red cableada o inalámbrica, haga clic con el botón derecho en el icono de Conexión de red en el escritorio de Windows, en el área de notificación, en el extremo derecho de la barra de tareas. Para habilitar un dispositivo, seleccione la casilla en la opción del menú. Para deshabilitar un dispositivo, desmarque la casilla.
- Asegúrese de que el dispositivo de conexiones inalámbricas esté encendido.
- Asegúrese de que las antenas inalámbricas del equipo estén libres de obstrucciones.
- Asegúrese de que el módem por cable o DSL y su cable de alimentación estén conectados correctamente y que los indicadores luminosos de alimentación estén encendidos.
- Asegúrese de que el enrutador inalámbrico o el punto de acceso estén conectados adecuadamente a su adaptador de alimentación y al módem por cable o DSL, y de que los indicadores luminosos estén encendidos.
- Asegúrese de que el modo avión está apagado.
- Desconecte y vuelva a conectar todos los cables y luego apague y vuelva a encender el dispositivo.

#### Una película no puede verse en una pantalla externa

- 1. Si tanto la pantalla del equipo como la pantalla externa están encendidas, presione fn+f6 una o más veces para alternar entre ambas pantallas.
- 2. Ajuste las configuraciones del monitor para que la pantalla externa sea la pantalla principal:
	- a. Haga clic con el botón derecho en un área libre del escritorio de Windows y seleccione Resolución de pantalla.
	- b. Especifique una pantalla primaria y una pantalla secundaria.

NOTA: Cuando se especifica una pantalla primaria y secundaria, la imagen del DVD aparecerá sólo en el monitor principal.

# <span id="page-26-0"></span>10 Descarga electrostática

La descarga electrostática es la liberación de electricidad estática que ocurre cuando dos objetos entran en contacto, como por ejemplo el choque que recibe cuando camina por una alfombra y toca el picaporte metálico de una puerta.

Una descarga de electricidad estática de los dedos u otros conductores electrostáticos puede dañar los componentes electrónicos. Para evitar daños al equipo, a la unidad o pérdida de información, observe estas medidas de precaución:

- Si las instrucciones de remoción o instalación le indican que desenchufe el equipo, hágalo después de contar con una toma a tierra apropiada y antes de retirar una cubierta.
- Mantenga los componentes en sus estuches de protección contra electrostática hasta que esté preparado para instalarlos.
- Evite tocar las patas, las derivaciones y los circuitos. Manipule los componentes electrónicos lo menos posible.
- Utilice herramientas no magnéticas.
- Antes de manipular componentes, descargue la electricidad estática tocando la superficie metálica sin pintura del componente.
- Si extrae un componente, póngalo en un estuche de protección contra electrostática.

Si necesita más información acerca de la electricidad estática o ayuda para la remoción o instalación de un componente, comuníquese con Atención al cliente.

# <span id="page-27-0"></span>Índice

### A

actualizaciones de seguridad críticas, instalación [10](#page-15-0) actualizaciones de software, instalación [10](#page-15-0) actualizaciones de software de HP y de terceros, instalación [10](#page-15-0) Actualizar de Windows [13](#page-18-0) actualizar Windows [13](#page-18-0) alimentación de entrada [17](#page-22-0) Ayuda y soporte técnico [1](#page-6-0), [15](#page-20-0)

#### C

contraseña de administrador [8](#page-13-0) contraseña de usuario [8](#page-13-0) contraseñas administrador [8](#page-13-0) usuario [8](#page-13-0) copias de seguridad [12](#page-17-0) copias de seguridad de datos [13](#page-18-0) copias de seguridad de software e información [11](#page-16-0) cuidado de su equipo [4](#page-9-0)

### D

descarga electrostática [21](#page-26-0)

#### E

eliminar todo y reinstalar Windows [13](#page-18-0) entorno operativo [17](#page-22-0) equipo, viaje [5](#page-10-0)

#### H

hardware, ubicación [2](#page-7-0) Historial de archivos [13](#page-18-0)

#### I

instalación de actualizaciones de seguridad críticas [10](#page-15-0)

#### L

limpieza de su equipo [4](#page-9-0)

#### M

mantenimiento, equipo [4](#page-9-0)

#### P

problemas, solución [18](#page-23-0)

### R

reciclaie [13](#page-18-0) recuperación, actualización [13](#page-18-0) red cableada, conexión [3](#page-8-0) red inalámbrica conexión [3](#page-8-0) protección [10](#page-15-0) radio de acción [3](#page-8-0) restablecer [13](#page-18-0) Restablecer de Windows [13](#page-18-0) restablecimiento, pasos [13](#page-18-0)

#### S

software, ubicación [2](#page-7-0) software antivirus, uso [9](#page-14-0) software de firewall [9](#page-14-0) Software de seguridad de Internet, uso [9](#page-14-0) solución de problemas conexión inalámbricas [20](#page-25-0) dispositivo externo [20](#page-25-0) El equipo está encendido pero no responde [19](#page-24-0) El equipo está inusualmente caliente [19](#page-24-0) El equipo no puede iniciarse [18](#page-23-0) El software está funcionando de manera anormal [19](#page-24-0) La pantalla del equipo está en blanco [18](#page-23-0) pantalla externa [20](#page-25-0) recursos [18](#page-23-0) soporte técnico [15](#page-20-0)

#### U

uso de contraseñas [7](#page-12-0)

#### V

viajes con el equipo [5](#page-10-0)

### W

Windows opción eliminar todo y reinstalar [13](#page-18-0) reinstalar [13](#page-18-0)